# **LARE Customer Self-Service (CSS) Portal Contractor Registration**

### **Let's Get Started**

Go to [www.JohnsCreekGA.gov/CSS](http://www.JohnsCreekGA.gov/CSS) to access the CSS portal.

#### 2 **Register for/Log into CSS**

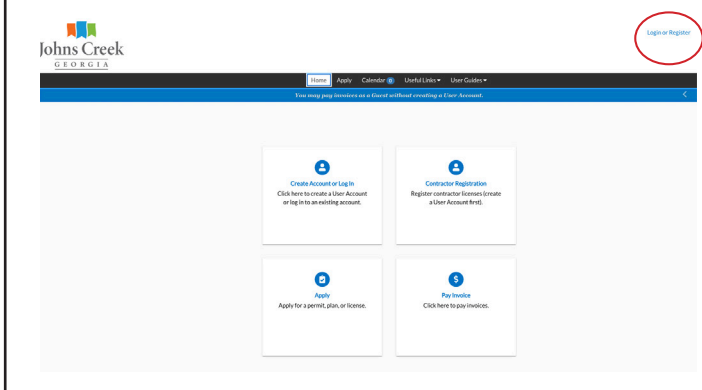

- Create your CSS Portal User Account.
	- Once you've created your account, log into the portal.

#### 3 **Registration**

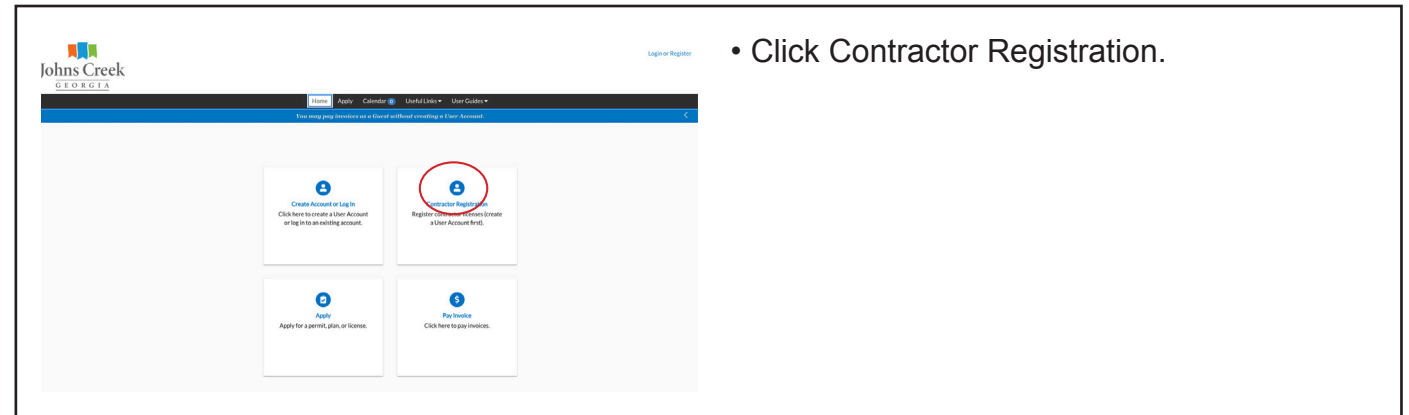

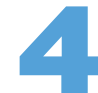

### 4 **Application**

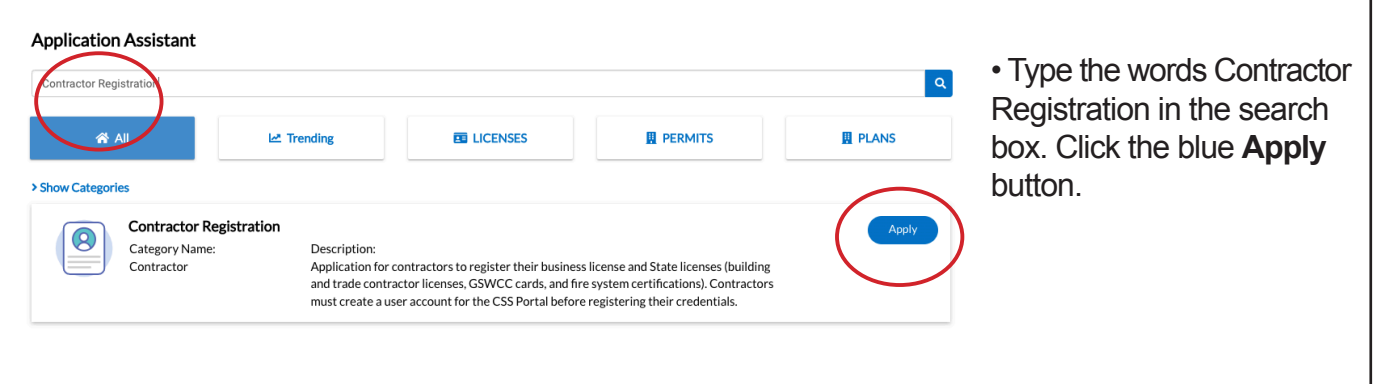

#### 5 **Registration Details**

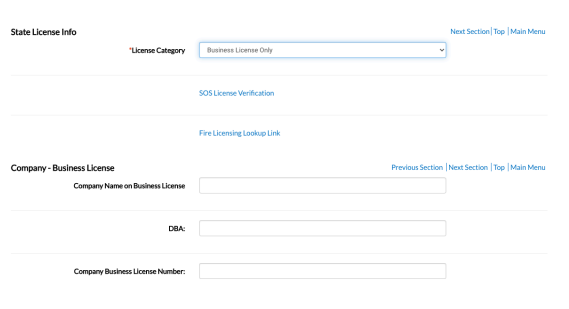

• Enter the same email address you used for your CSS Portal user account.

• Enter your phone number, business address (if not located in Johns Creek, please enter the address manually), and license details (enter name exactly as they appear on the license)

### 6 **Upload Credentials**

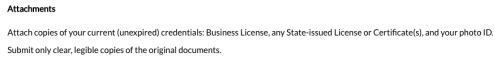

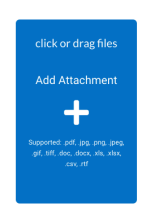

• Upload your credentials (business license, any state-issued license or certificate(s), and photo ID.

## **Sign & Submit**

◆ Your application was successfully submitted!

• Sign the application. Click Submit. You will receive a confirmation message.

### **Additional Information**

The Contractor Registration is valid until a credential expires. It's your responsibility to update your registration as needed.

View our Useful Links for more information. City staff can provide assistance with the CSS Portal at our CSS kiosks inside the City Hall lobby, 11360 Lakefield Drive. Questions or technical issues? Please call 678-512-3200.

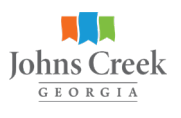